### **businessONLINE Payments Guide**

**Basket Payment - Bulk Payments** 

### **Table of Contents**

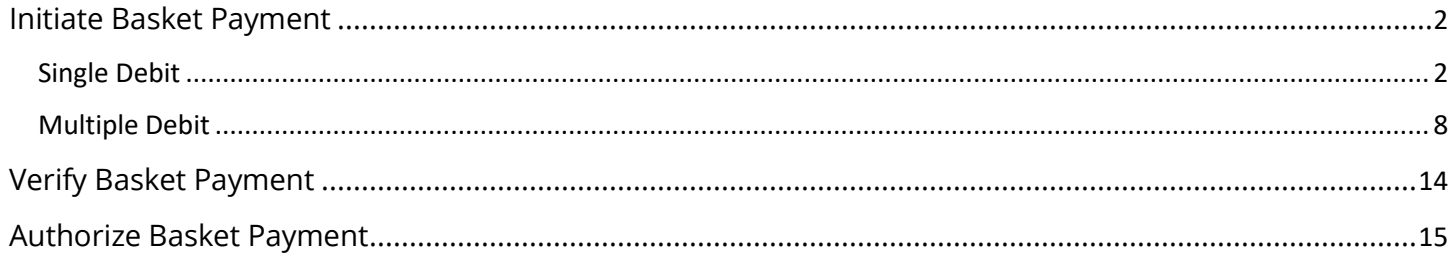

Version 1.0

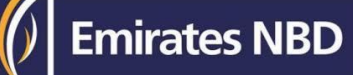

### Initiate Basket Payment

(Applicable for Maker and Maker-Authorizer)

### Single Debit

### Click "**Payments**"

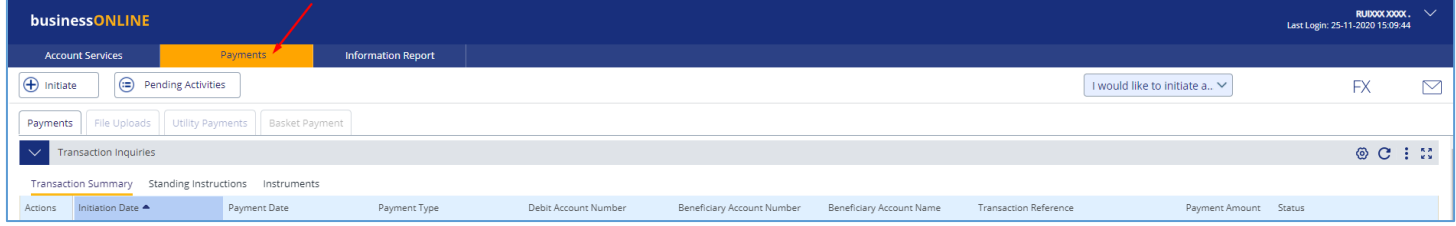

#### Click **Initiate** > **Basket Payment**> **Basket Payment – Bulk Payment**

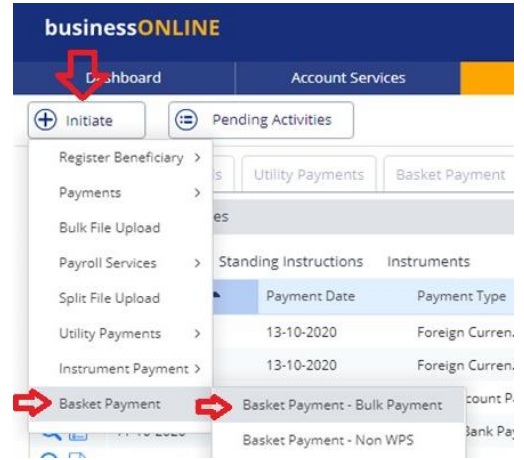

### Select **Single** as Debit Type

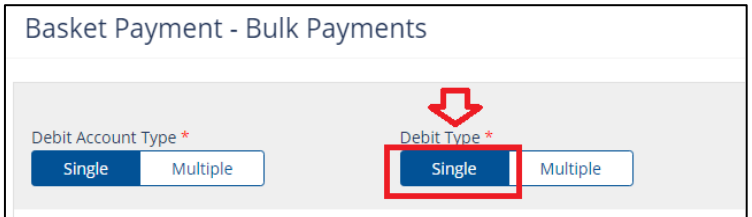

Select **Transfer Type;** Within Bank Payment, Local or Foreign Currency Payment or Own Account Payment

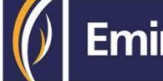

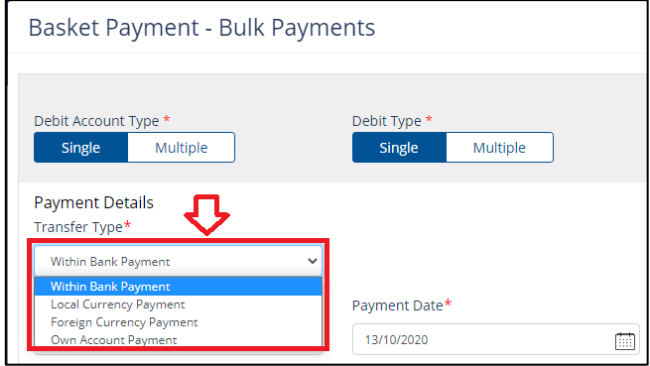

#### Select **Debit Account**

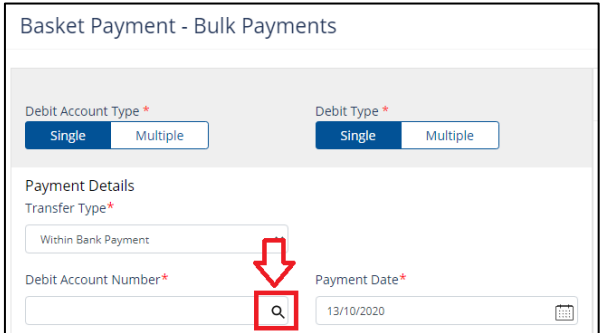

Double click to select the account directly or use the filter option to look for an account by name, currency, nickname … etc.

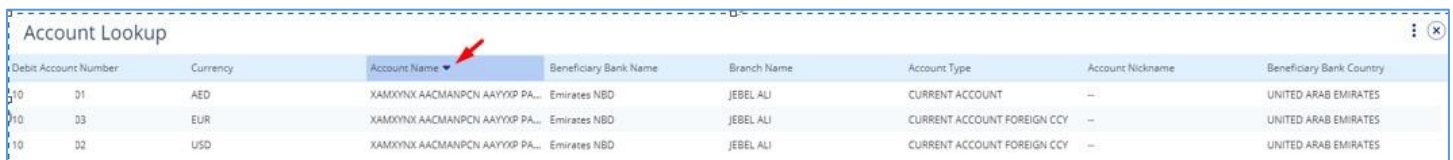

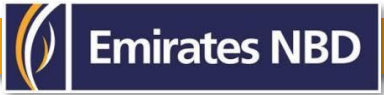

### Select **Beneficiary Account**

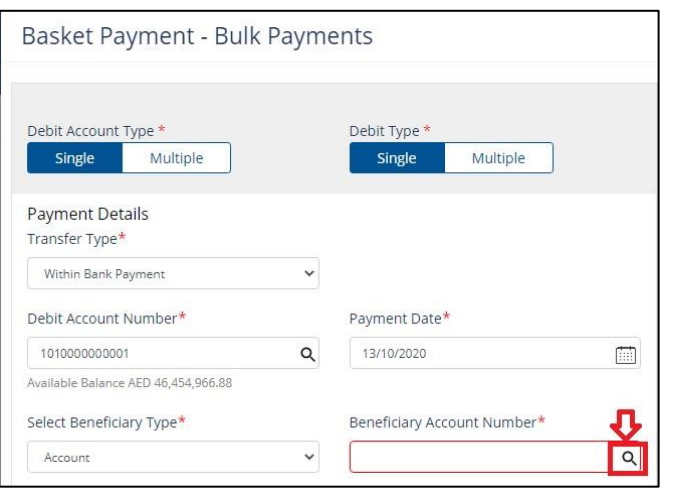

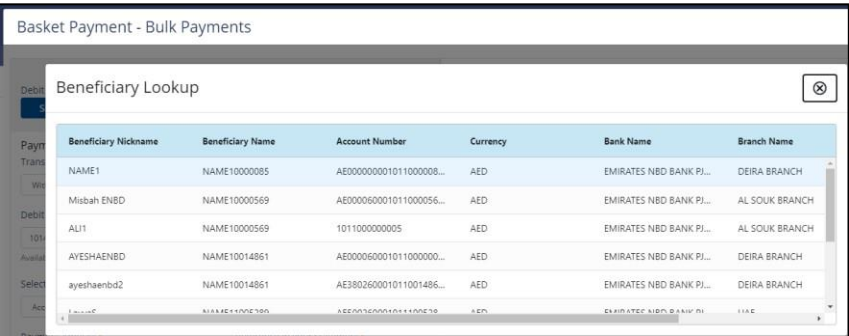

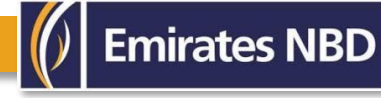

- Enter Payment amount
- Provide any reference (this will reflect in your statement)
- Provide Purpose of Transfer
- Click "Add Invoice details" (Optional)
- Click on **Add to Basket**

#### Basket Payment - Bulk Payments

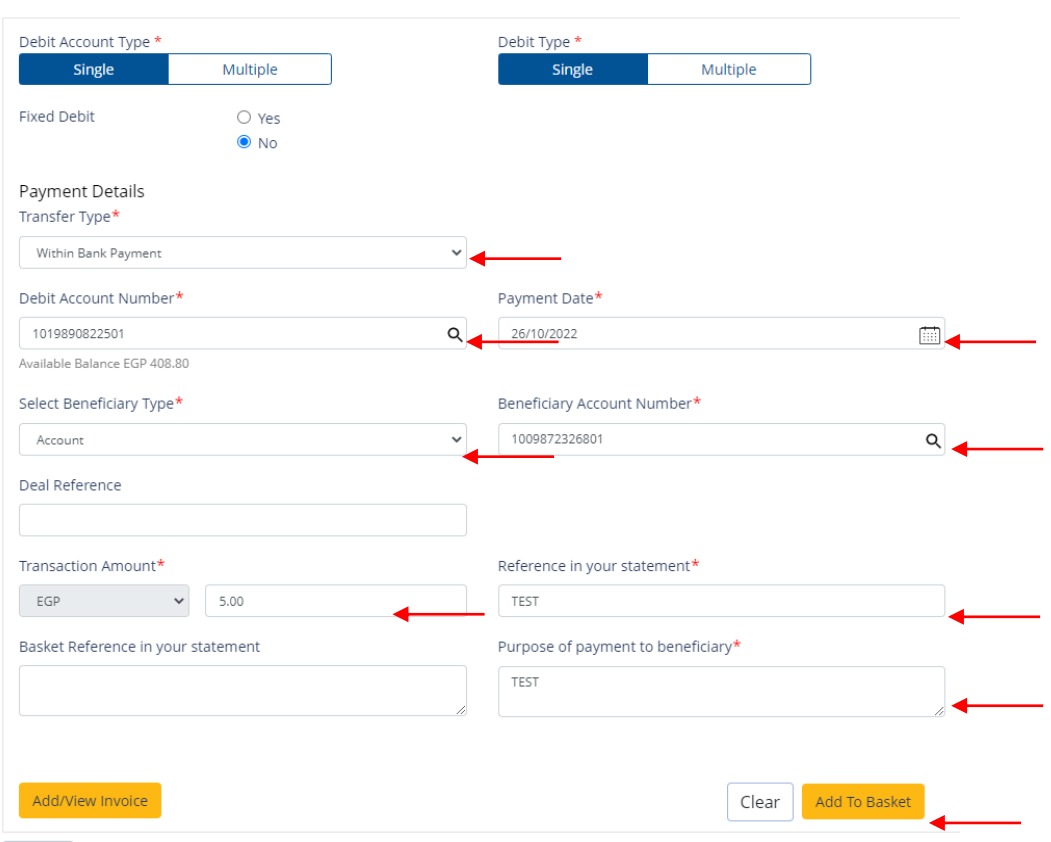

Cancel

### You have successfully added the payment for the Beneficiary with same bank

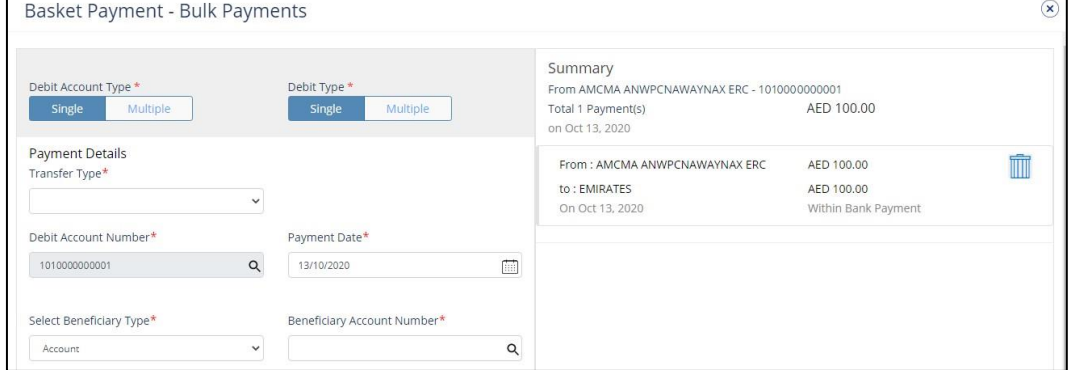

### Example (2) Select "Local Currency Payment" as Transfer Type

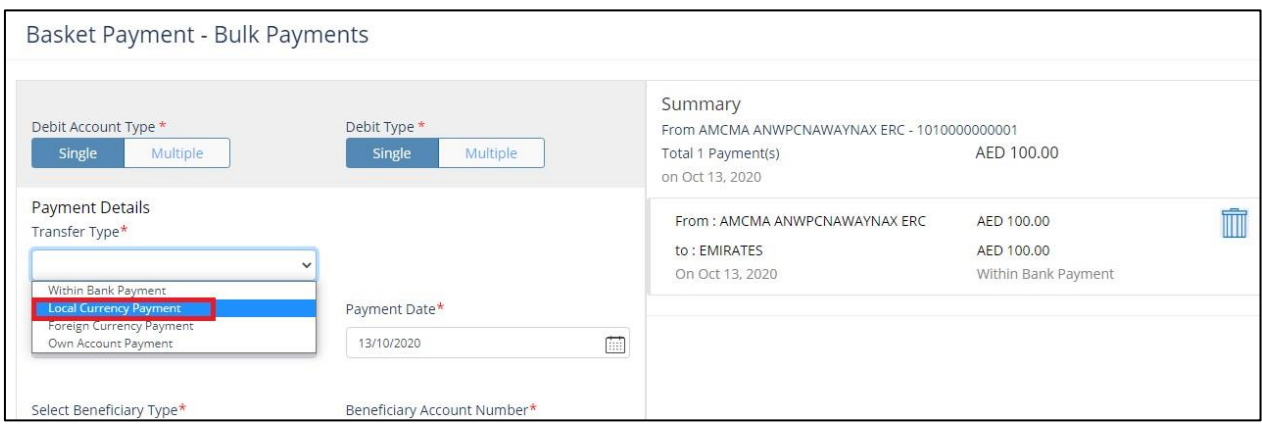

### Select **Beneficiary Account**

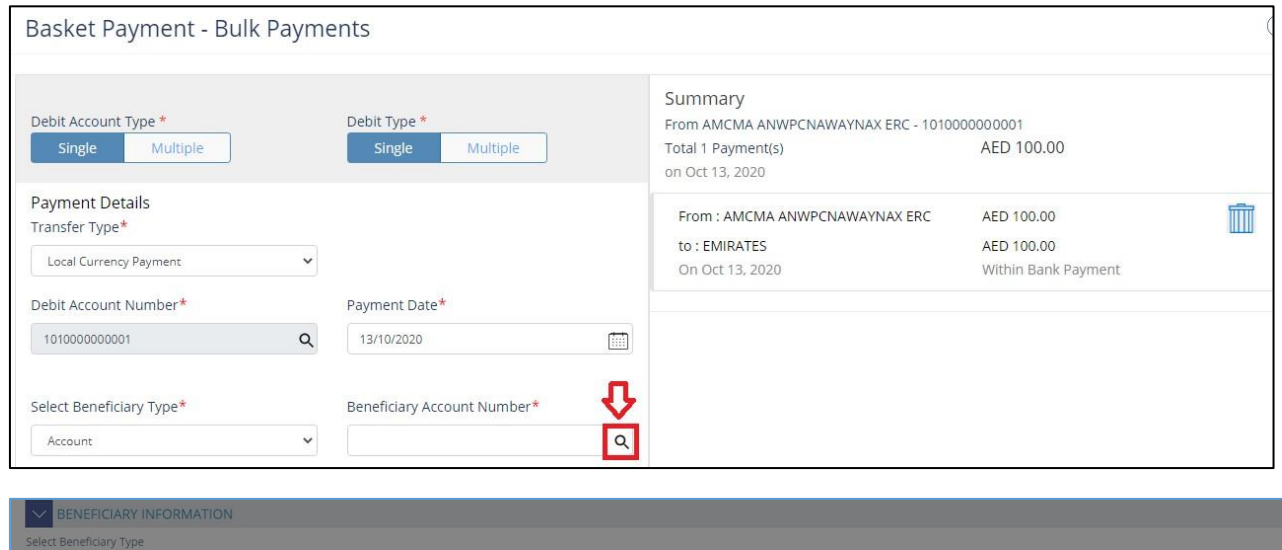

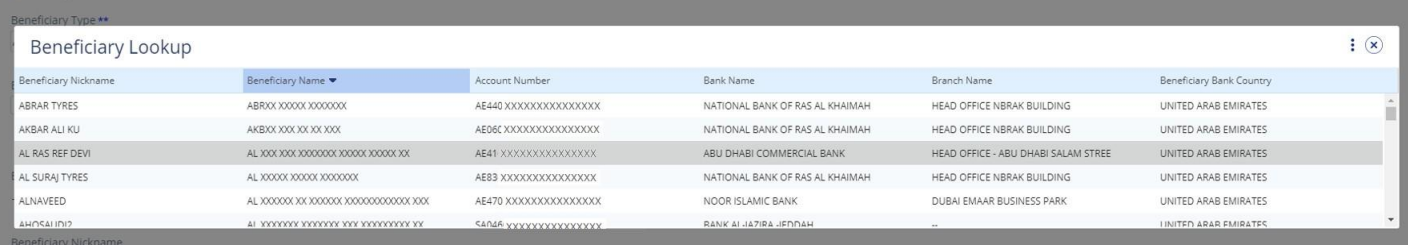

 $\circledast$ 

- 1. Enter Payment amount
- 2. Provide reference, this will reflect in your statement
- 3. Provide purpose of payment to beneficiary. This information will be shown in beneficiary's statement
- 4. Add/view invoice (optional)
- 5. Select charge type
- 6. Click on **add to basket**

Basket Payment - Bulk Payments

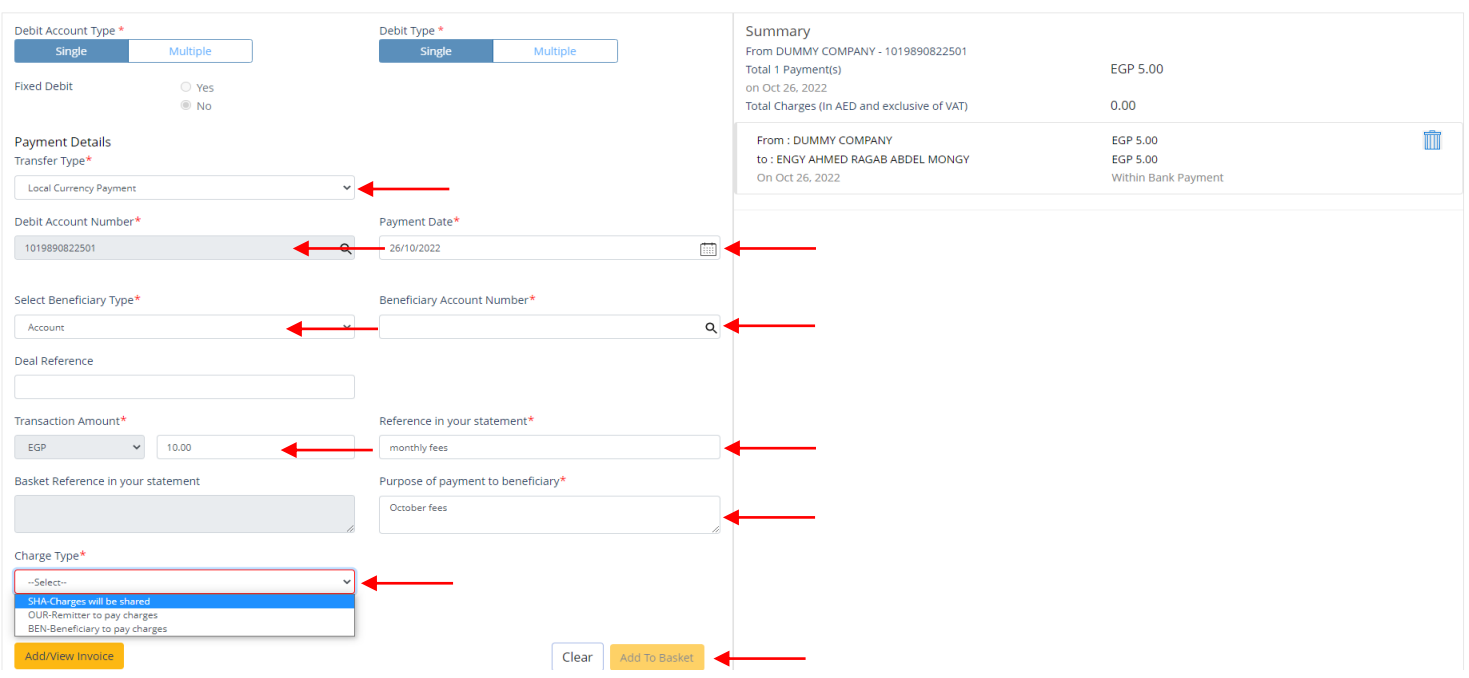

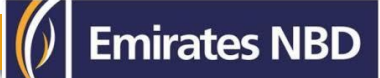

### You have successfully added the payment for the Beneficiary with other bank

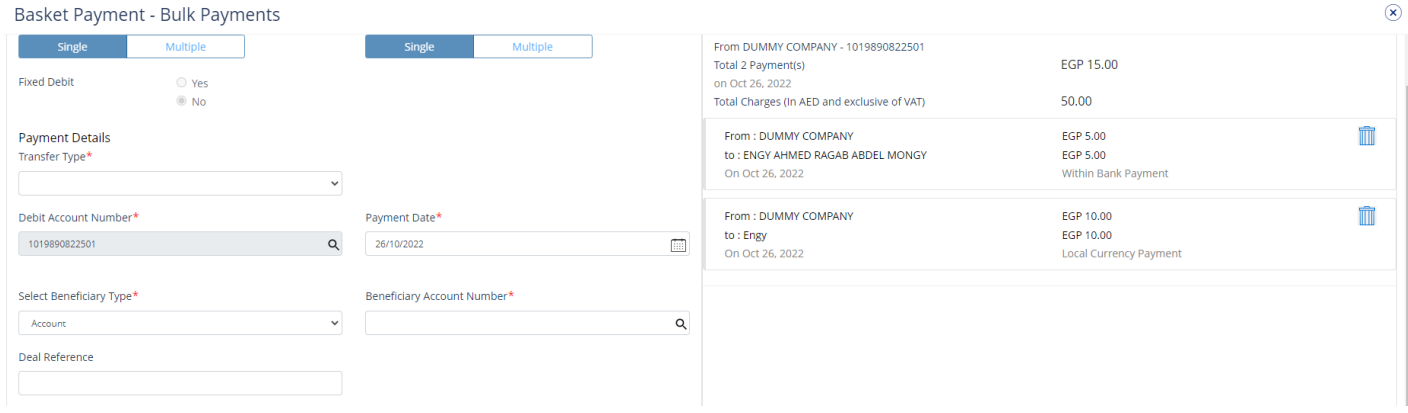

### Click on Submit

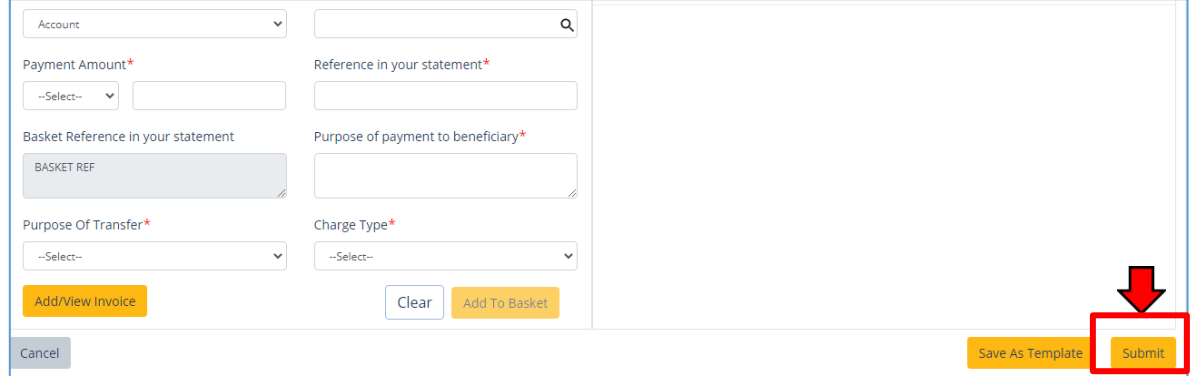

#### Review the payment and click on **Confirm**

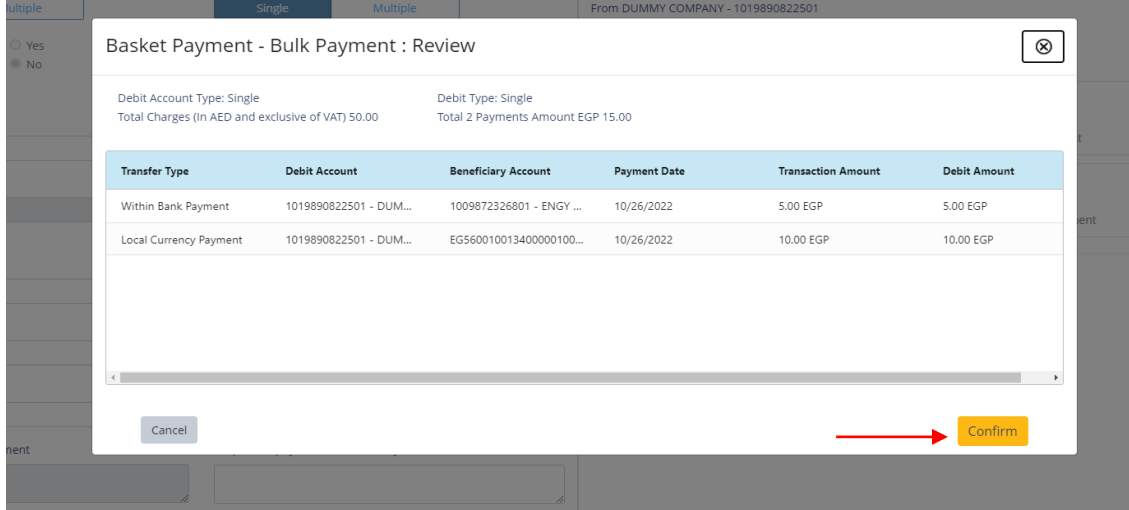

Once confirmed, user will get "Flexible Authorization" pop-up window.

- Select "**No**" if transaction will be approved by the default approver
- Select "**Yes**" if a specific authorizer is required to approve the transaction

#### Click on **Submit**

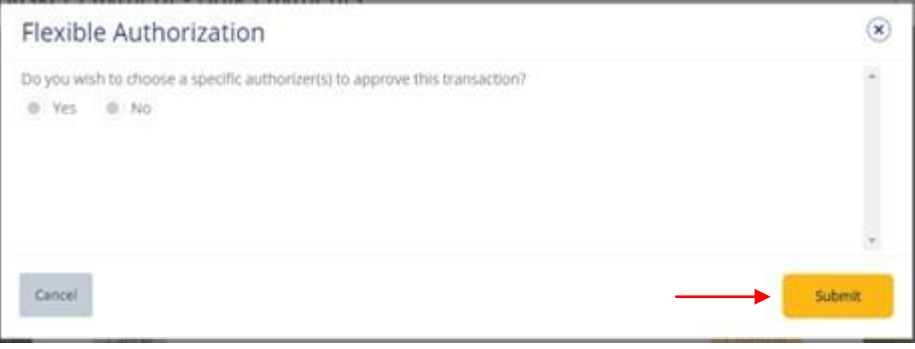

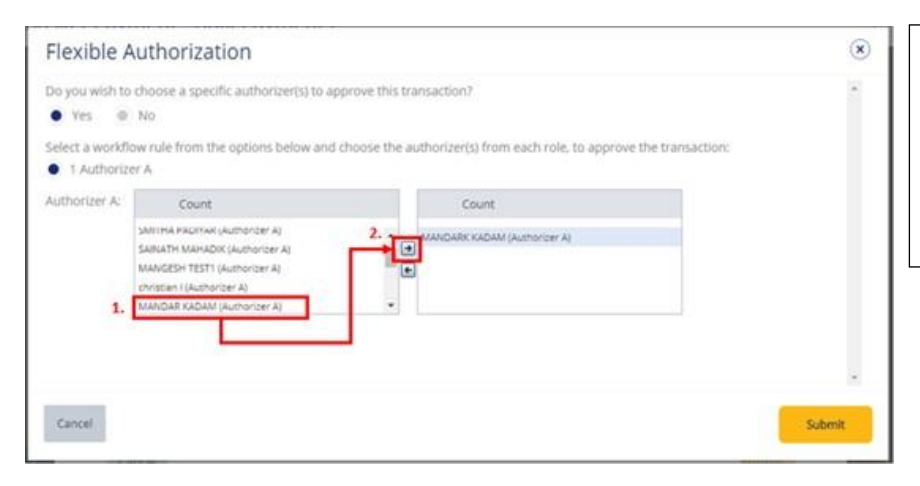

- If yes, selection of authorizers will show. 1. Select each authorizers that required to approve
- 2. Click the top arrow  $\blacksquare$  to Add or the down arrow  $\blacksquare$  to remove
- 3. Click on **Submit**

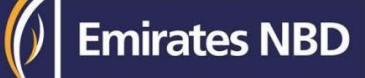

### Multiple Debit

### Select **Multiple** as Debit account Type

### Basket Payment - Bulk Payments

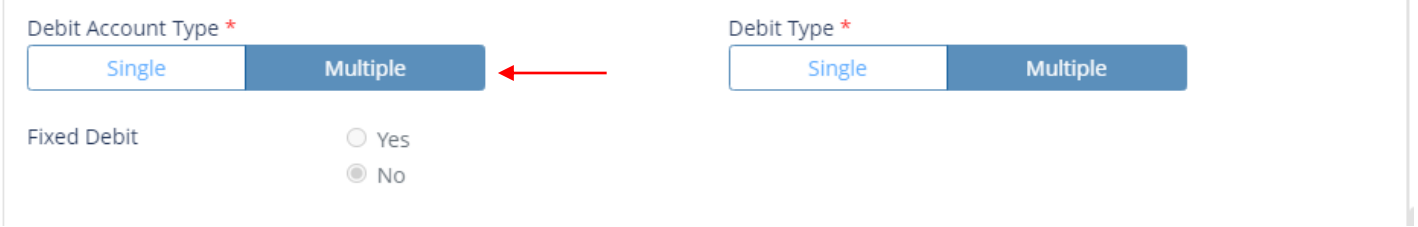

### (1) Select "**Within Bank**" as Transfer Type

Basket Payment - Bulk Payments

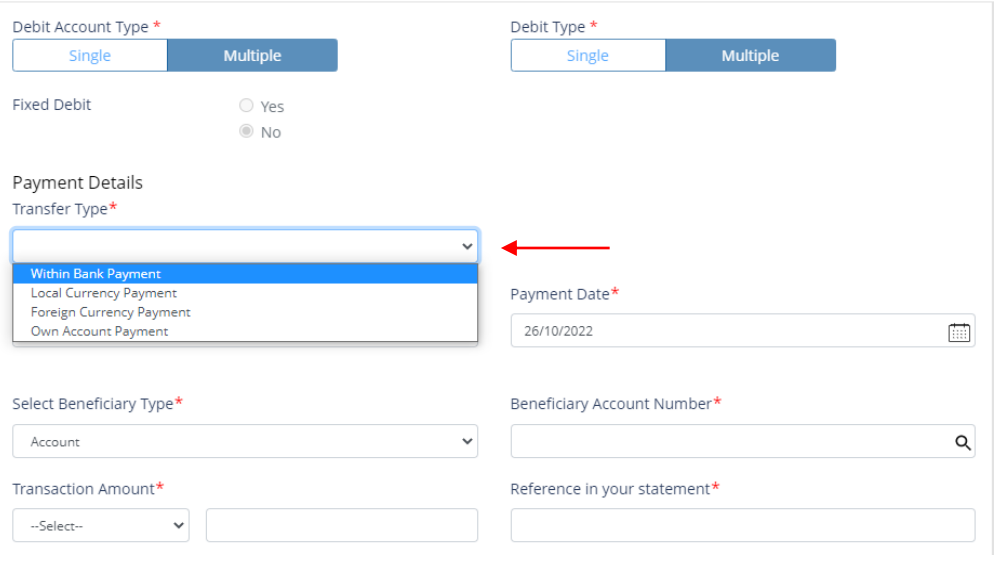

#### Select **Debit Account**

#### Basket Payment - Bulk Payments

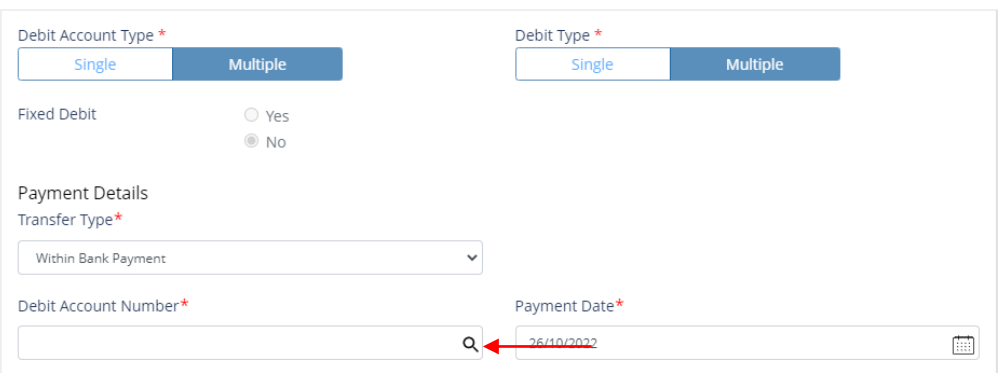

Double click to select the account directly or use the filter option to look for an account by name, currency, nickname … etc.

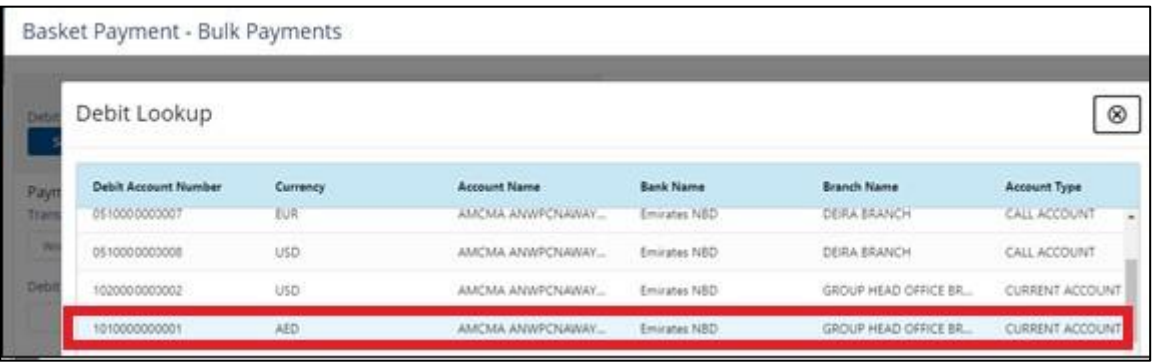

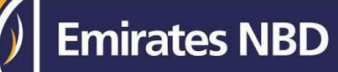

### Select **Beneficiary Account**

Basket Payment - Bulk Payments

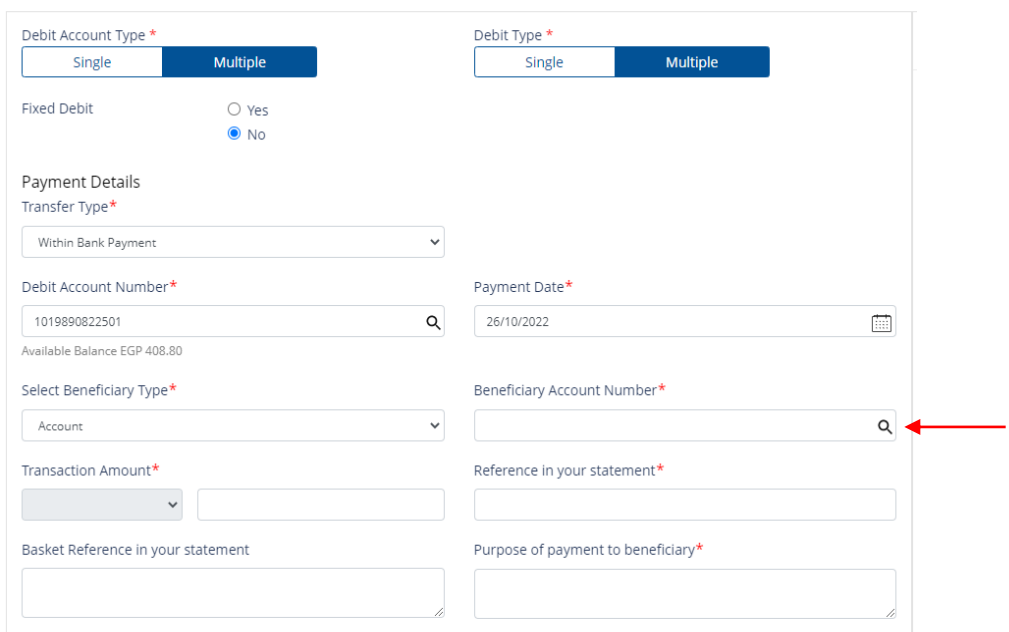

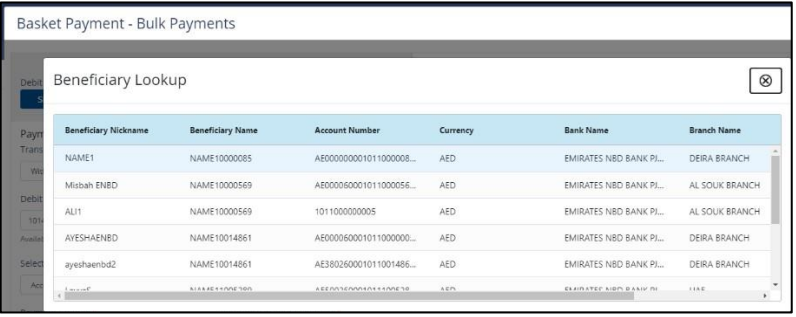

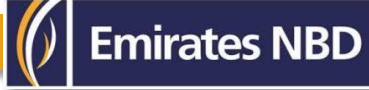

- Enter **Payment amount**
- Provide any **reference**, this will reflect in your statement
- Provide **Purpose of Transfer**
- Click "Add Invoice details" (Optional)
- Click on **Add to Basket**

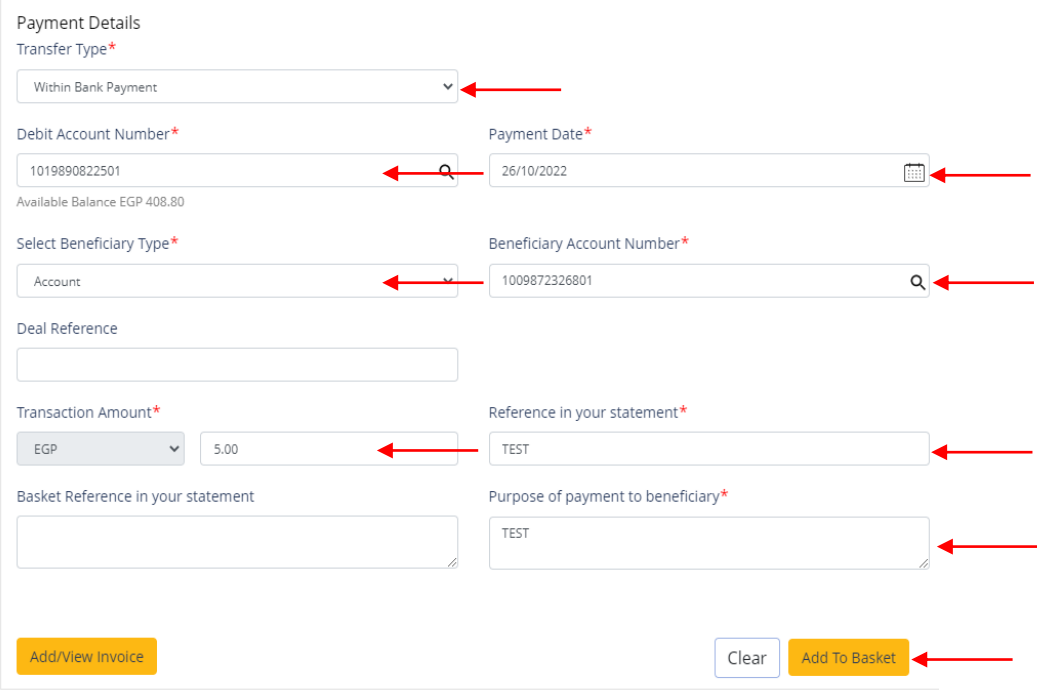

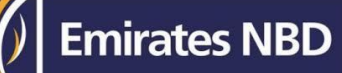

 $\circledast$ 

#### You have successfully added the payment for the Beneficiary with same bank

Basket Payment - Bulk Payments

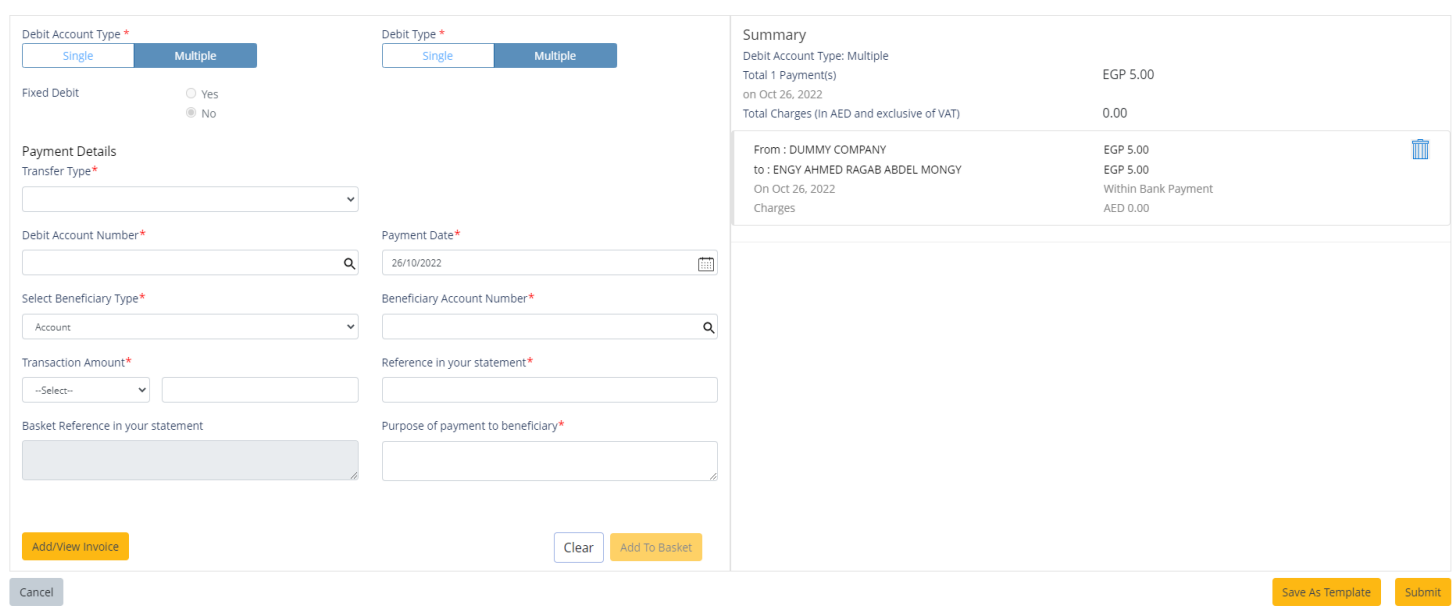

### (2) Select "Local Currency Payment" as Transfer Type

Basket Payment - Bulk Payments

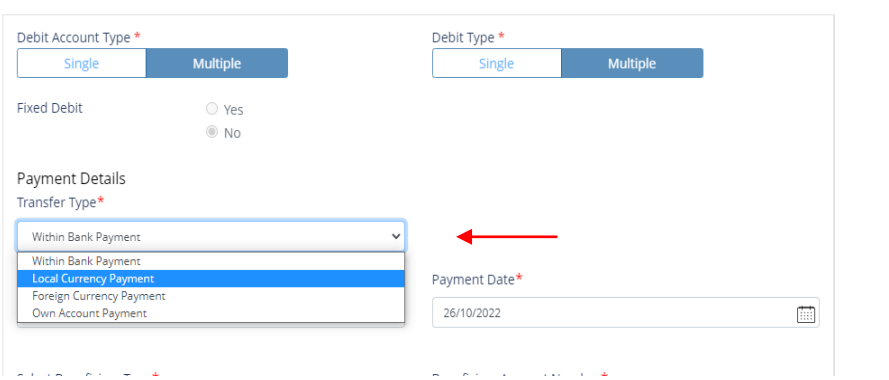

#### Click on Debit Account Lookup

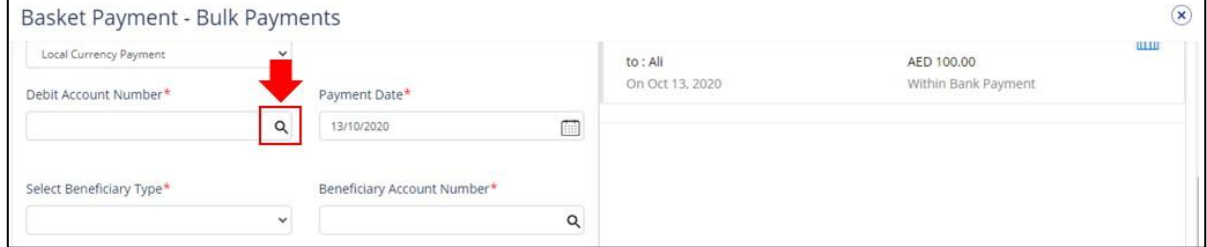

#### Select on Debit Account

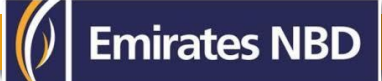

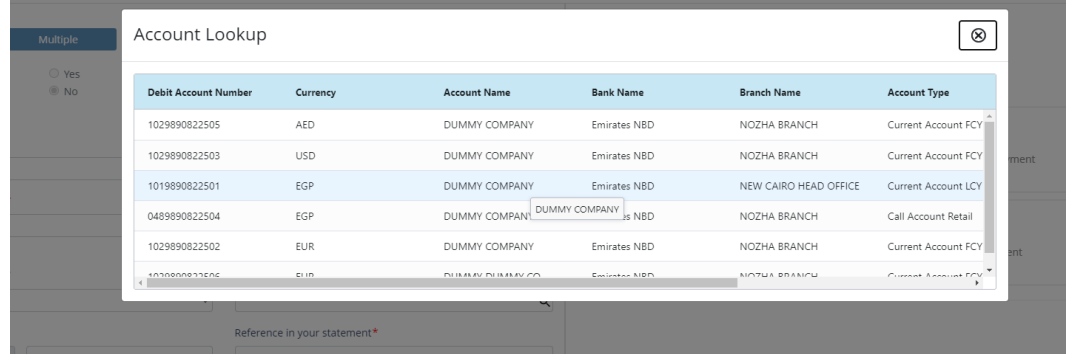

### Select Beneficiary Look up

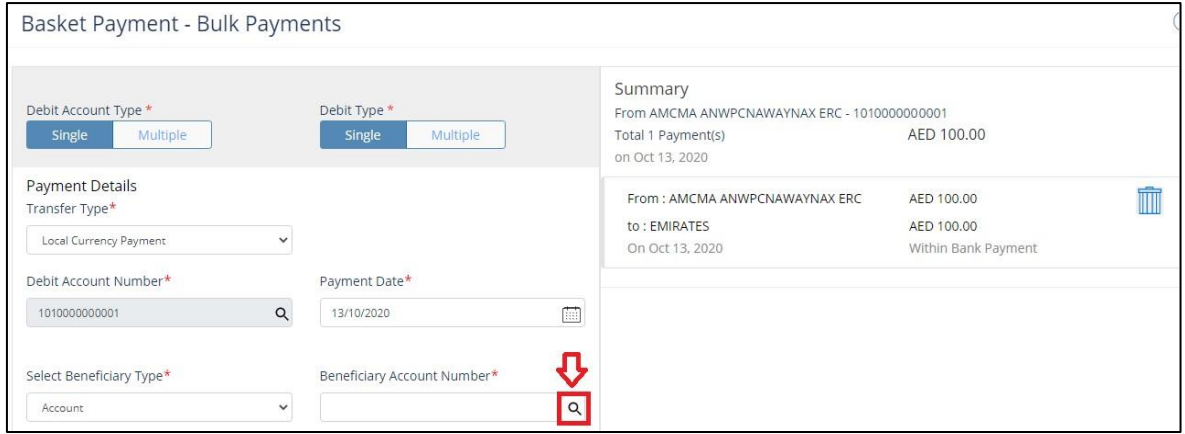

#### Select Beneficiary

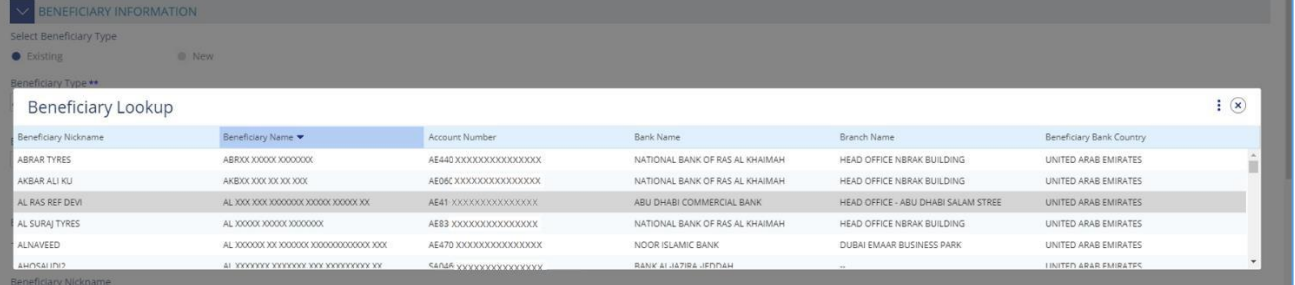

- 1. Enter Payment amount
- 2. Provide any reference, this will reflect in your statement
- 3. Provide Purpose of Payment to Beneficiary. This information will be shown in beneficiary's statements.
- 4. Select Charge Type
- 5. Click on **Add to Basket**

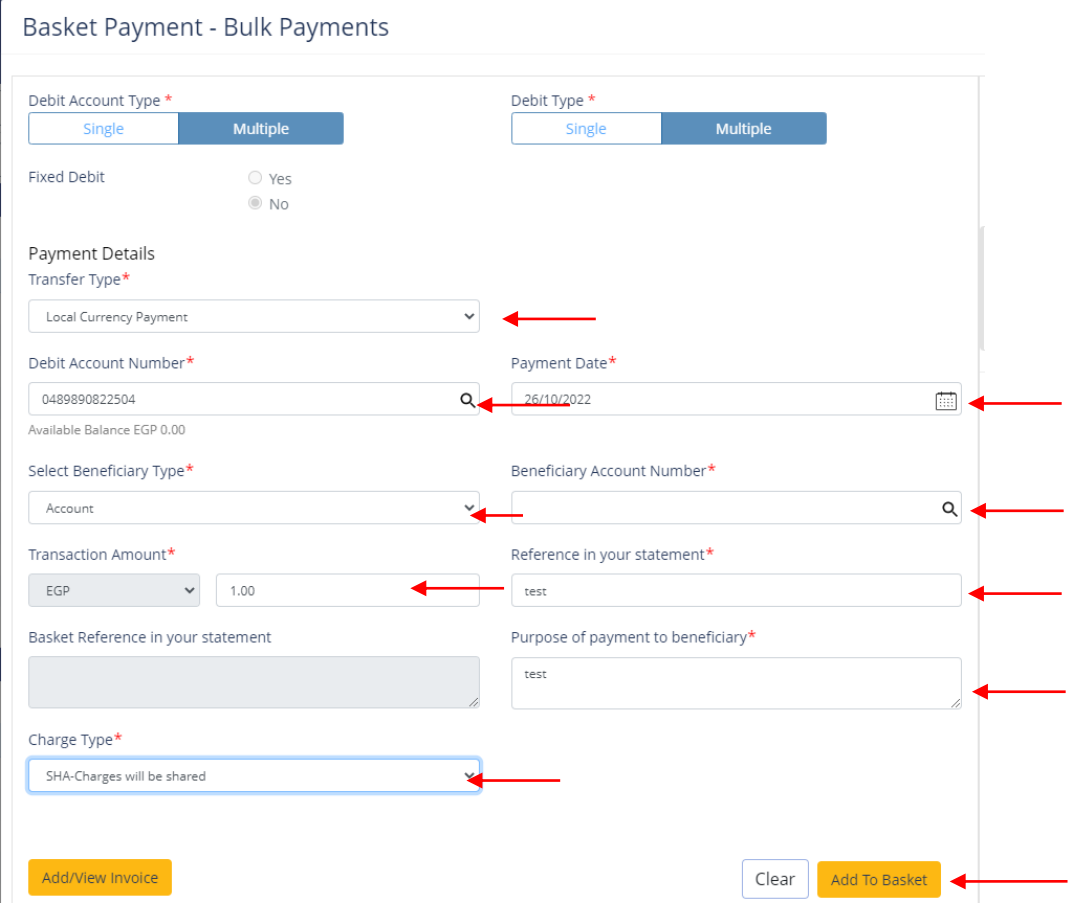

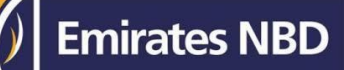

 $\circledR$ 

### You have successfully added the payment for the Beneficiary with other bank

Basket Payment - Bulk Payments

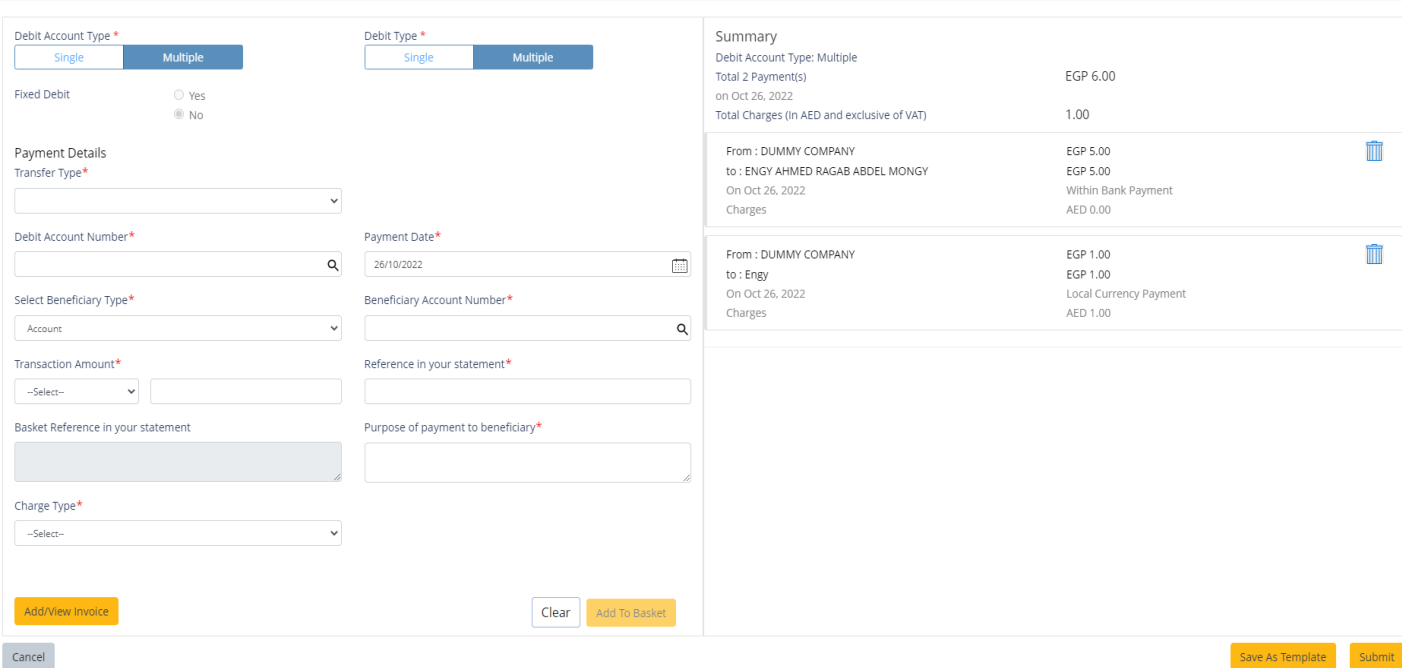

### Click on **Submit**

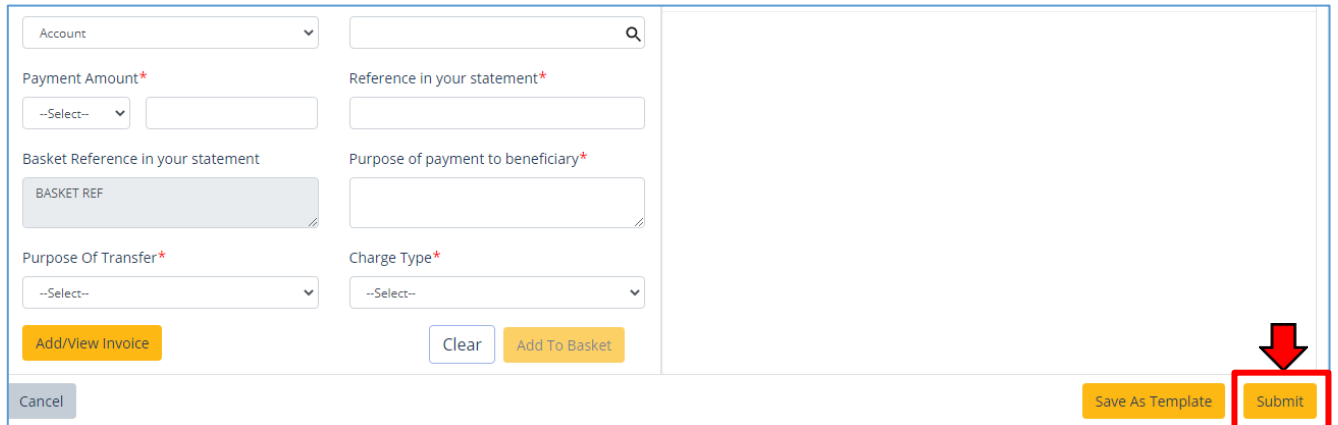

#### Review the payment and click on **Confirm**

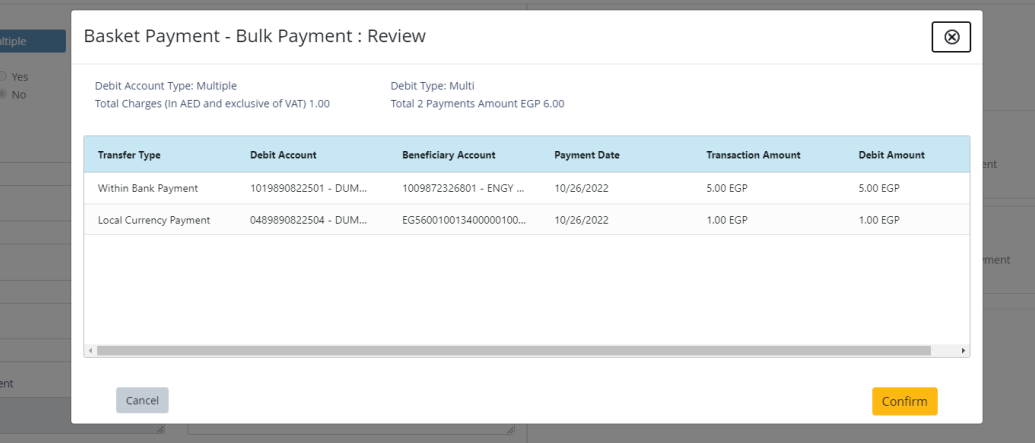

Once confirmed, user will get "Flexible Authorization" pop-up window.

- Select "**No**" if transaction will be approved by the default approver
- Select "**Yes**" if a specific authorizer is required to approve the transaction

#### Click on **Submit**

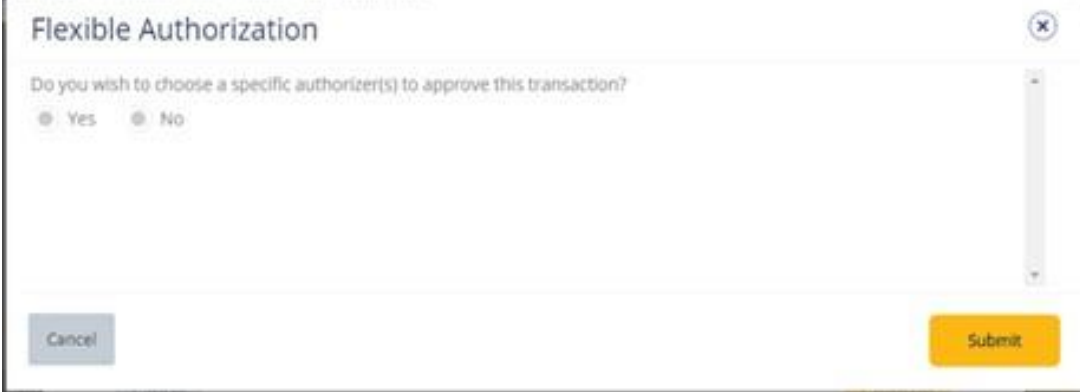

If yes, selection of authorizers will show.

- 1. Select each authorizer that required to approve
- 2. Click the top arrow  $\blacksquare$  to Add or the below arrow  $\blacksquare$  to remove
- 3. Click on **Submit**

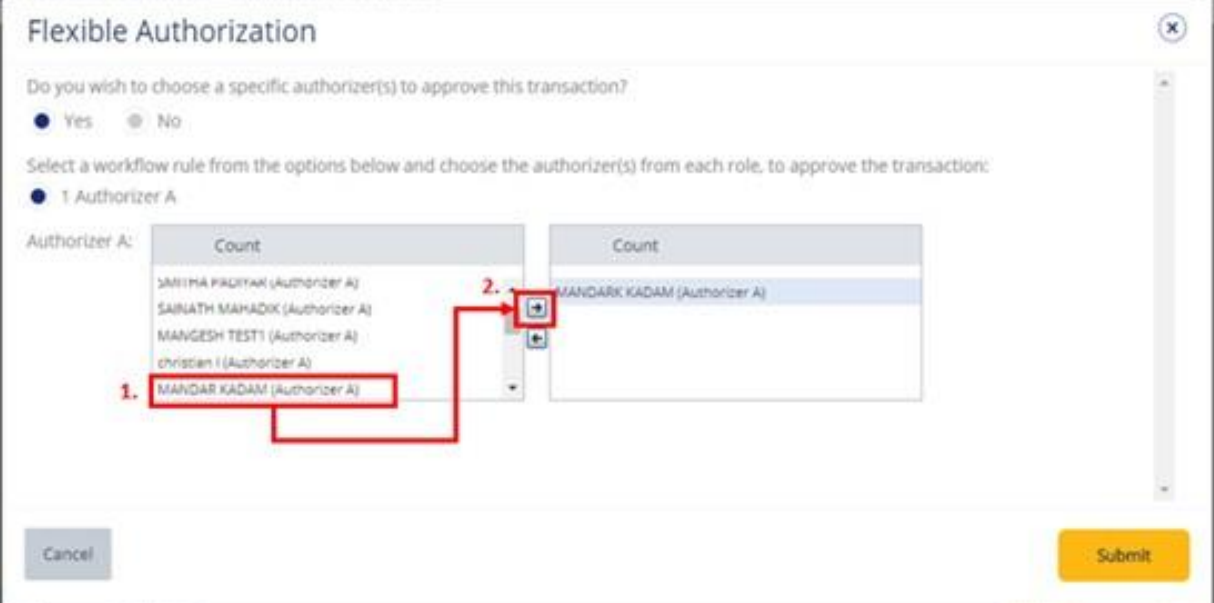

Once submitted, user will get "Confirmation" pop-up window.

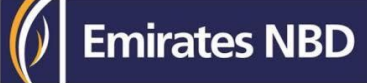

### Authorize Basket Payment

(Applicable for Maker-Authorizer and Authorizer)

#### **Payments** > **Pending Activities**

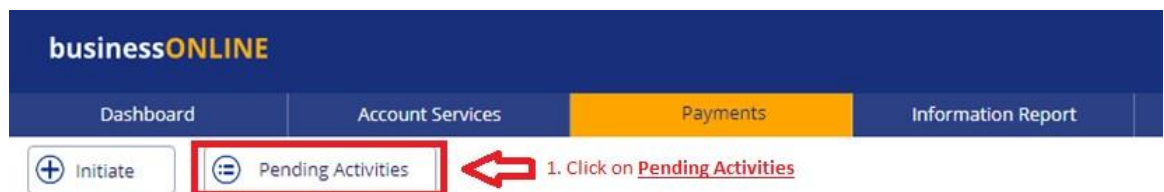

#### Basket Payment > Basket Payment Authorization > choose payment > Authorize

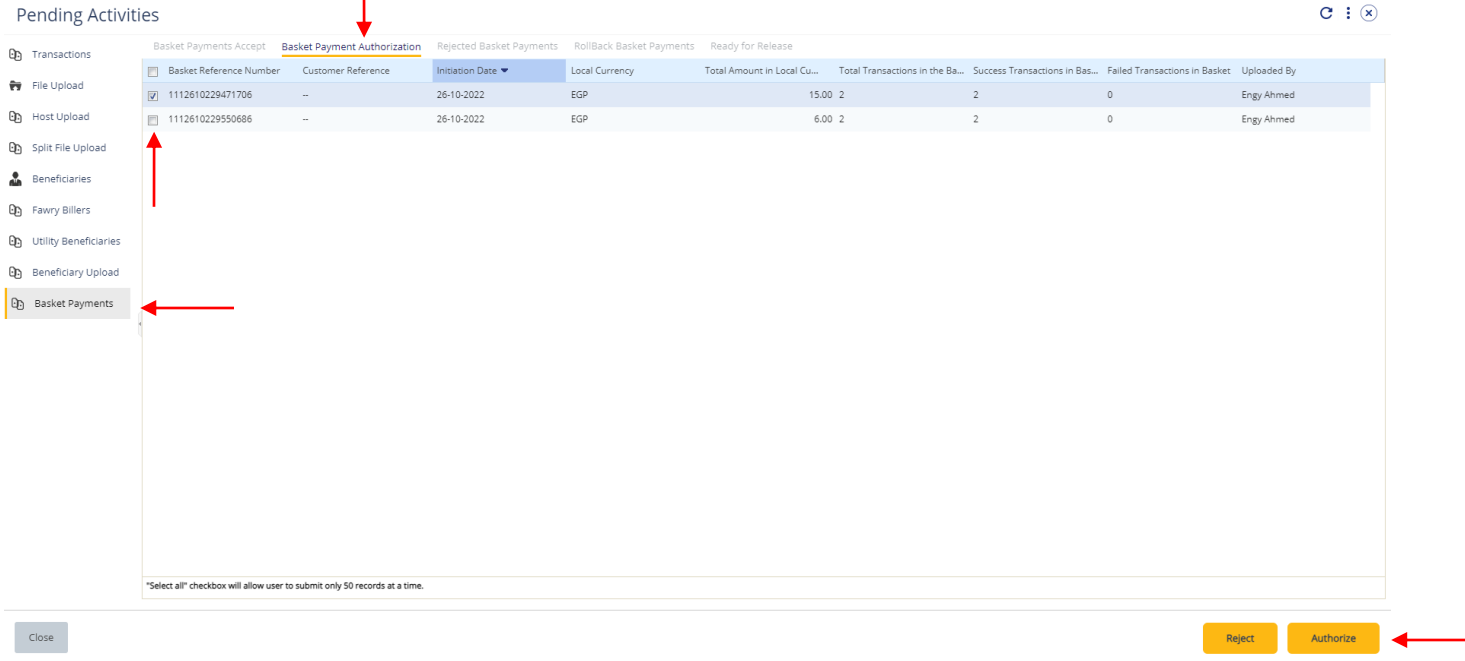

New window will pop up for reviewing the transaction details and needs to be authorized.

### Once verified all details, click on **Authorize**.

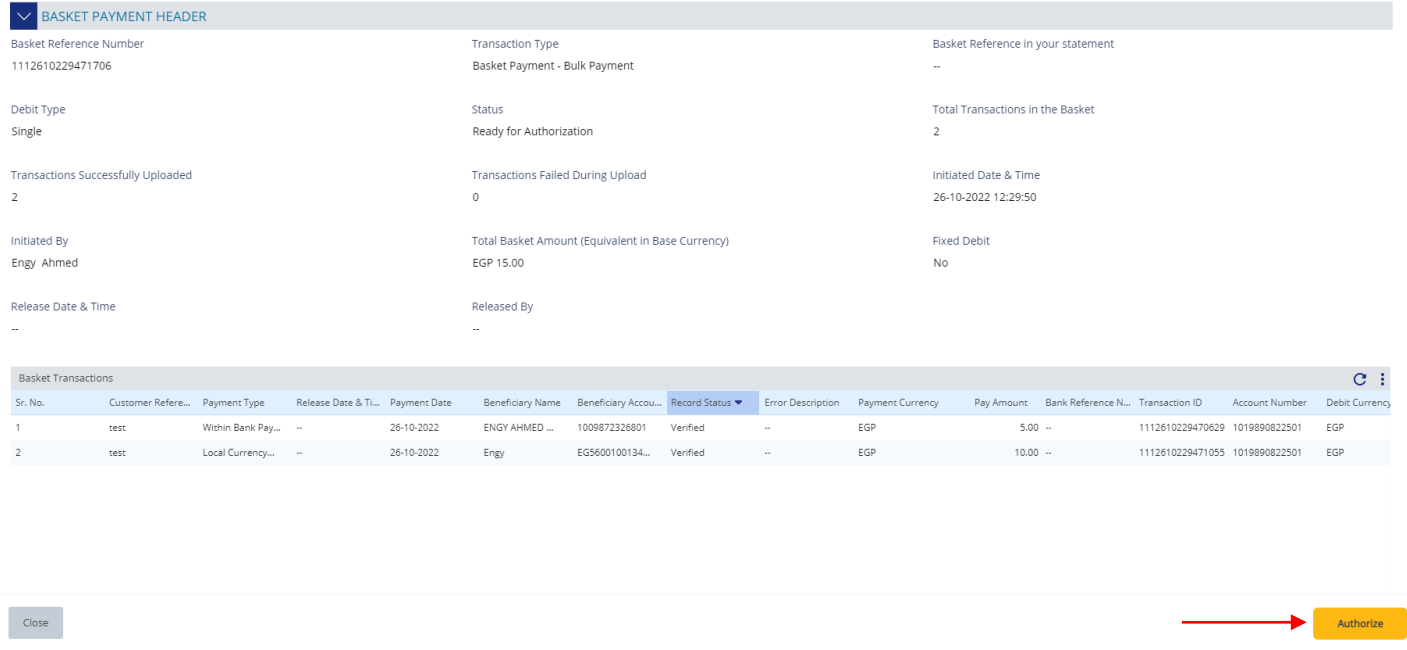

**Emirates NBD** 

 $\circledast$ 

 $\circledast$ 

Submit

#### **Scroll the page down** > Enter smartPASS **Token** PIN > click "**submit**"

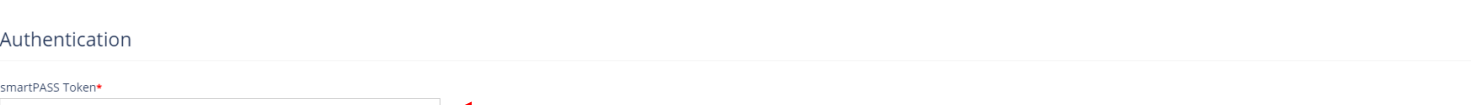

Cancel

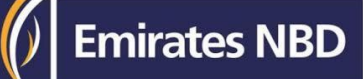

Once submitted, user will get "Confirmation" pop-up window.

#### **Note:**

• If **additional approvals** are required, the transaction will move to the next authorizer(s) queue for additional approval(s).

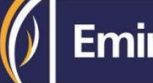